#### **Trademarks**

VIDA is a registered trademark of Fermax Asia Pacific Pte Ltd.. Contents subject to revision without prior notice.

All other trademarks remain the property of their owners.

### **Copyright Statement**

Copyright Fermax Asia Pacific Pte Ltd..

This publication may not be reproduced as a whole or in part, in any way whatsoever unless prior consent has been obtained from Fermax Asia Pacific Pte Ltd..

### **CE Mark Warning**

These are Class A products. In a domestic environment these products may cause radio interference in which case the user will need to consider adequate preventative methods.

#### **1. Checklist**

The package should contain the following items:

- One set of VIDA Smart AC Controller
- This User's Guide

Please notify your sales representative immediately if any items are missing or damaged.

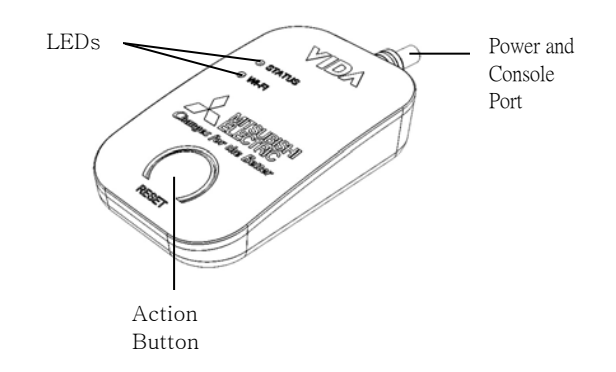

Fig. 1 Side View of VIDA Smart AC Controller

#### **2. Overview**

In the application of home automation, VIDA delivers a managed VIDA Smart AC Controller provided for IoT based air conditioning services. This controller features SmartConfig capability, which allows you to easily turn on/off, adjust the temperature / fan speed / airflow direction, and set up the function mode as well as time schedule for the Mitsubishi air conditioners anytime and anywhere using the VIDA COOL APP we develop on smart phones.

#### **Major Features:**

- Compatible with WiFi client 2.4G IEEE 802.11 b/g/n
- Support SNTP simple network time protocol
- Support HTTP firmware upgrade
- Support DHCP client
- Support Watchdog Timer
- Support TCP server
- Support UART control
- Support SmartConfig function
- Support CN105 command protocol

#### **3. Network Installation**

The installation of VIDA Smart AC Controller is quite simple. Follow the steps described below to complete the network installation for VIDA Smart AC Controller.

- **O** Make sure the WiFi function of your WiFi AP is enabled. (The connection procedure varies upon your router – refer to your router's manual for more information).
- **2** Activate the WiFi function of your smart phone to connect with this WiFi AP wirelessly.
- **O** Download the VIDA COOL APP from the iOS App Store/Android Google Play on your smart phones/tablets.

## **CAUTION**

**To avoid causing the great damage to your air conditioner, please verify that the power of air conditioner in electric panel has been disconnected from the complete system before installing VIDA Smart AC Controller.**

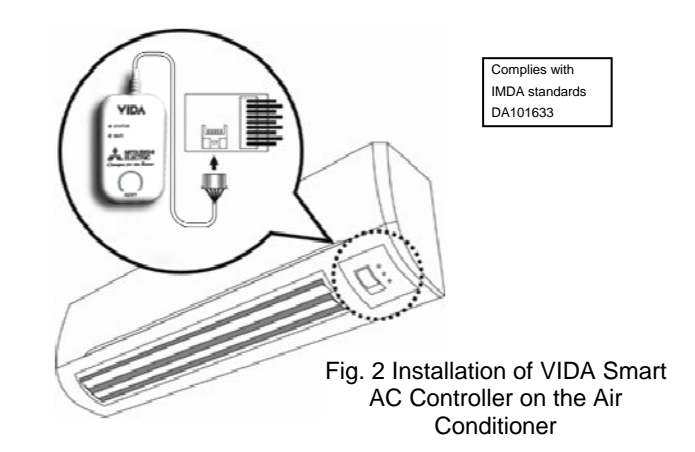

#### **4. Button Description**

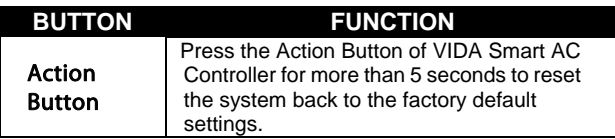

#### **5. LED Description**

The VIDA Smart AC Controller real-time operational status can be monitored through a set of LED indicators located on the top panel.

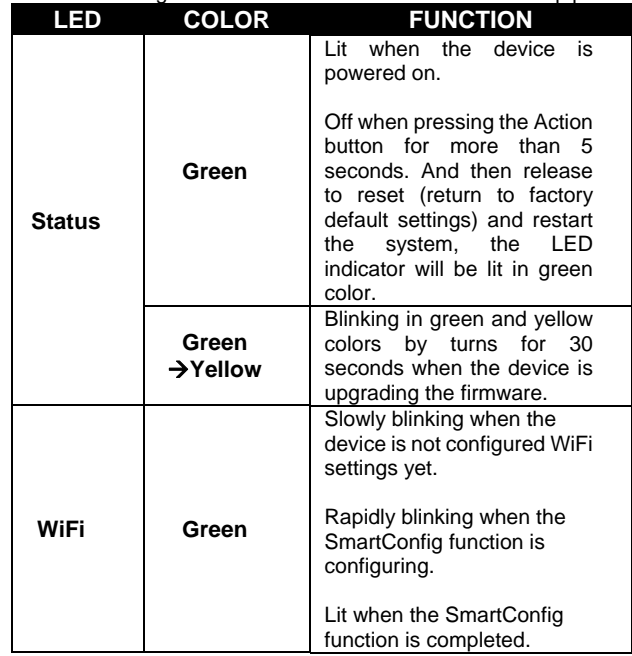

#### **6. Add Controller Using APP**

Just follow the procedures listed below for step-by-step instructions to include VIDA Smart AC Controller into the WiFi network.

STEP1**.** Launch the VIDA COOL APP on your smart phone. Then, the following screen will be displayed.

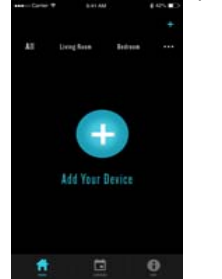

- STEP2. Click the " $\Box$ " icon on the screen to add a new Controller.
- STEP3. Click **Add new devices** if this Controller is added to your WiFi AP for the first time. (Or click **Connected devices** if this Controller had ever been added to your WiFi AP) The App will begin searching for this AP.
- STEP4. The SSID of your WiFi AP will be displayed on the screen when it is searched.
- STEP5. The system will request you to input the password of your WiFi AP for the connection with this AP. Click **OK**  when you complete.
- STEP6. This Controller will be included (its WiFi LED blinks rapidly in green color at this time). If this Controller is included successfully, its WiFi LED will turn into steady green. Then, this Controller with the "+" icon will be listed on App.
- STEP7. Click this "**+**" icon to include this Controller into App.
- STEP8. Then, name this Controller and input its default account & password for your first-time login. Either choose the preferred Added Room or create a new room using the "**+**" icon next to the options of **Master/Living/Dining/ Bed** room if necessary. Click **Done** at the top-right corner of the screen when completing.

**NOTE:** By default, the Controller's default account is **admin** and no password is required.

- STEP9. The system will request you to change the password for the security when you login the system successfully. Click OK when you complete modifying the password.
- STEP10. This configured Controller with the " **V**" icon will be listed on the screen. Click **OK** to confirm the settings.
- STEP11. On the home page of App, the Controller you add will appear on the **All** tablet and/or the tablet of **Master room/Living room/Dining room/Bed room/Other room** upon the room you select/create in Step 8. (See

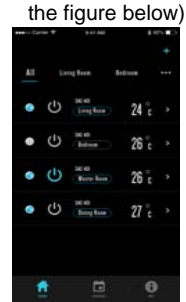

**Note 1:** If the icon "O" of the specific Controller entry is in blue color, it represents this Controller is in on-line status; otherwise, it represents this Controller is in off-line status if the icon is in gray color. **Note 2:**

Click the icon"<sup>"</sup> to remotely turn on/off the specific air conditioner.

#### STEP12. For the temperature/swing/FAN speed/function mode/time schedule settings of the air conditioner, please click the ">" icon belonging to this Controller

entry to enter the setting page. STEP13. To remove this Controller from the App, please click **Edit** on the setting page. In the next page, you can choose **Delete** to remove the selected Controller directly or choose **Delete & Reset** to remove the selected Controller and reset it back to the factory default settings. Besides, you can modify the device name directly on this page.

#### **7. Technical Specifications**

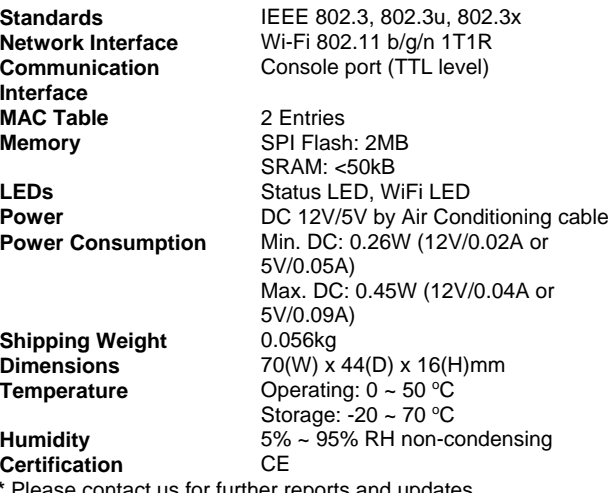

**\*** Please contact us for further reports and updates. **NOTE:** Specifications may change without prior notice.

#### **Contact Information**

Fermax Asia Pacific Pte Ltd. 13 Lor 8 Toa Payoh, #07-12, Singapore 319261 TEL: +65 6259 0700 FAX: +65 6259 0070 www.fermax.com.sg l www.vidabyfermax.com

# **VIDA**

## **VIDA Smart AC Controller**

**User's Guide** 

**Version 1.1** 

Scan for list of compatible Mitsubishi Electric Air conditioner models

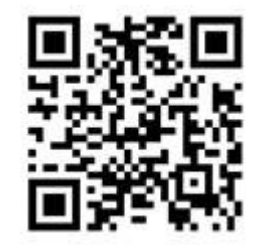